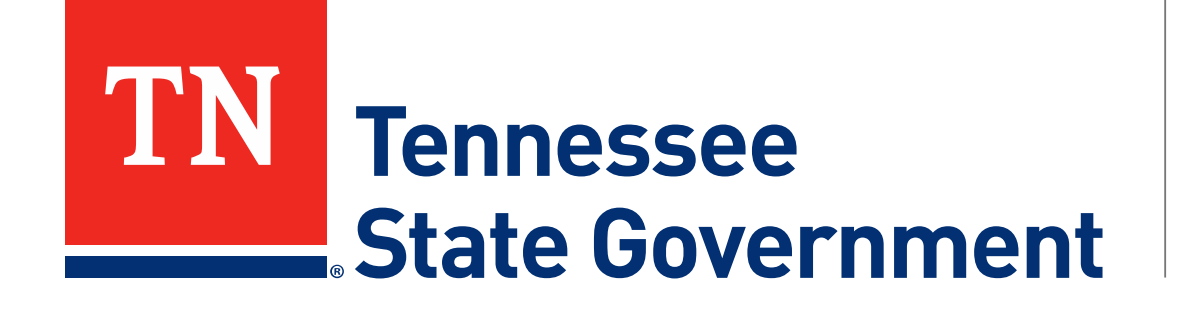

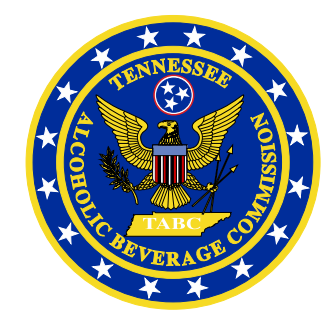

# **Regulatory Licensing and Permitting System** (RLPS) **Restaurant Renewal Process**

Tennessee Alcoholic Beverage Commission

## **RLPS Restaurant License Renewal Process: Content**

- Citizen Access Renewal Process
	- Site address: <https://rlps.abc.tn.gov/citizenaccess/>
	- Renewal Process Timeline
	- Instructions to complete a Renewal Application
		- Assumes user has a previously created RLPS account.
		- Assumes user has an active RLPS license, not just a paper-license, that is nearing its expiration.

\*\*\*PLEASE NOTE: If you have never created a RLPS application for a license and it has always been paper-based, follow the first year RLPS renewal instructions listed as TABC First Year License Certificate Renewal Guide at [tn.gov/abc/rlps/rlps-tutorials.html.](https://www.tn.gov/content/dam/tn/abc-documents/abc-documents/rlps_presentation/TABC%20First%20Year%20License%20Certificate%20Renewal%20Guide.pdf)\*\*\*

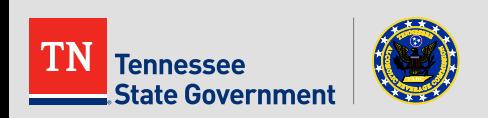

## ■ Renewal Process Timeline

#### 75 Days from Expiration:

An agent will conduct an on-premise inspection anytime between 75 and 45 Days from the license expiration date.

#### 45 Days from Expiration:

Once the License reaches 45 Days from expiration, licensee will be able to access the Renew Application Button in their RLPS account.

Date of Expiration: If you have not started the renewal process by this date, please contact the TABC Office for further instructions.

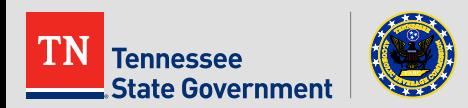

• To begin, locate and **click on the Renew My License button** on the home screen or use the "I Want To…" option from the navigation bar.

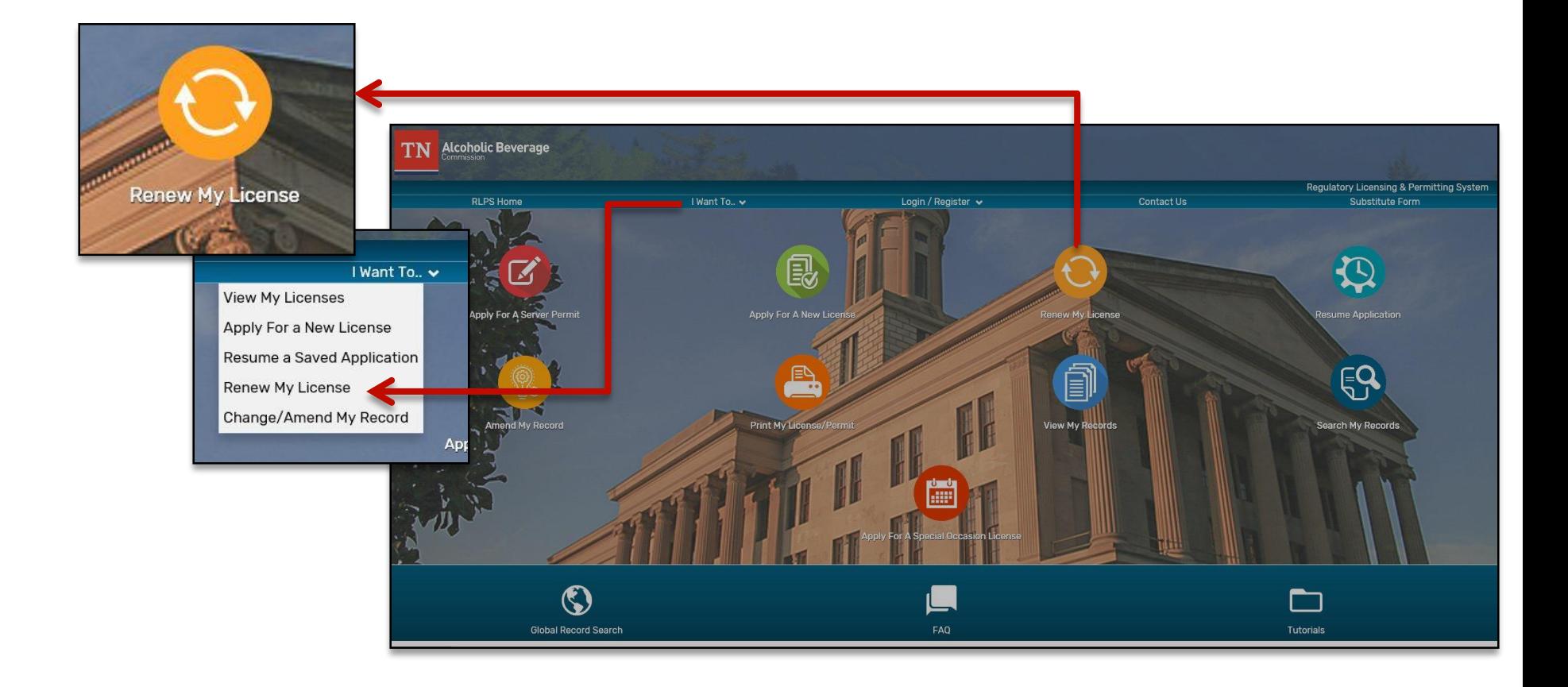

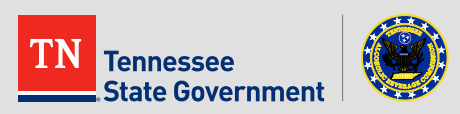

## • Next, **log into your RLPS account**

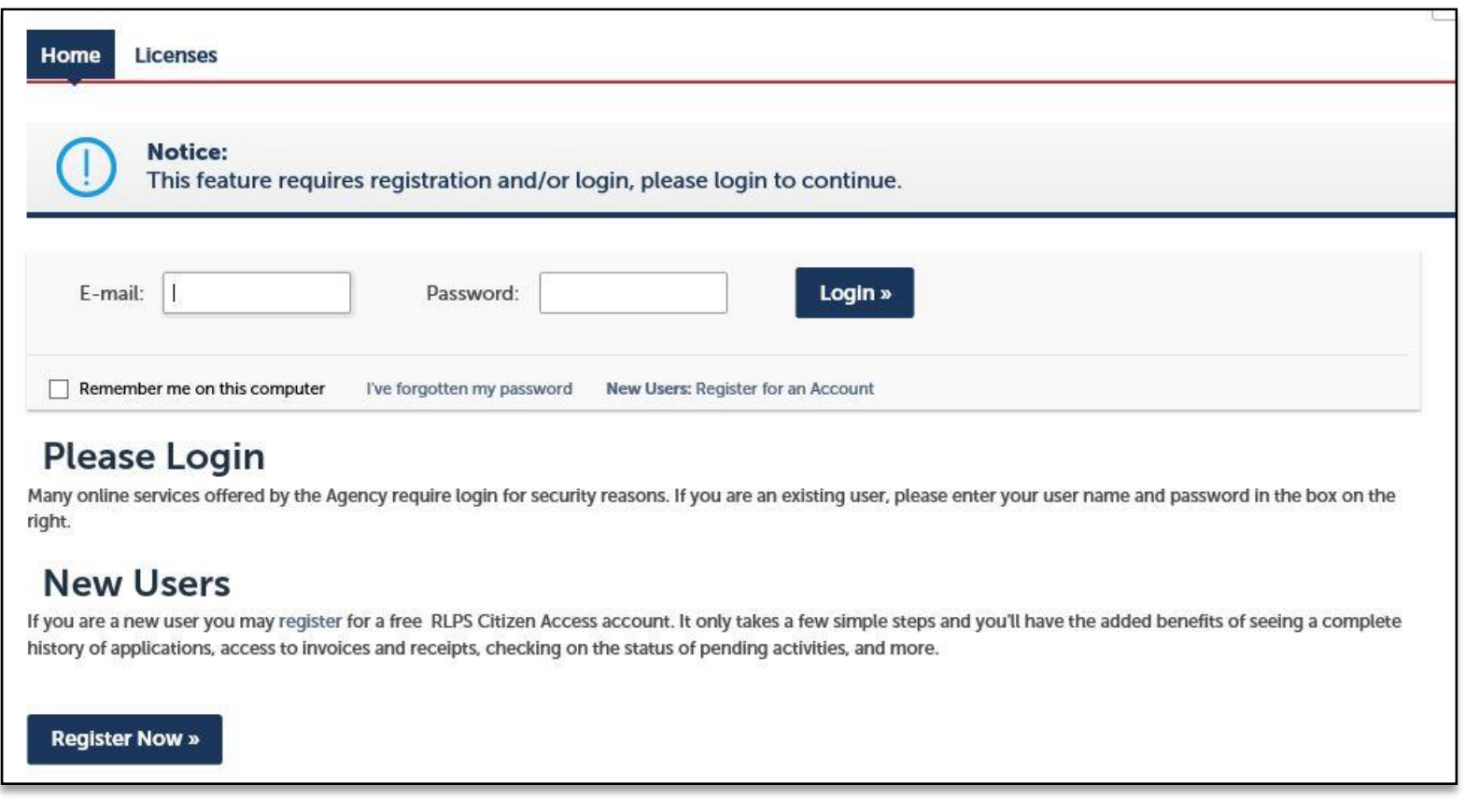

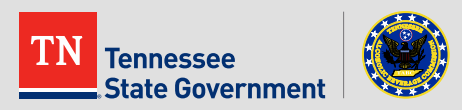

- Once logged in, you will be taken to a list of records in "About to Expire" status.
- **Click the "Renew Application: Button**
	- After submitting the renewal application, this button will no longer be available, however the license will remain in this filtered list until the renewal process is complete.

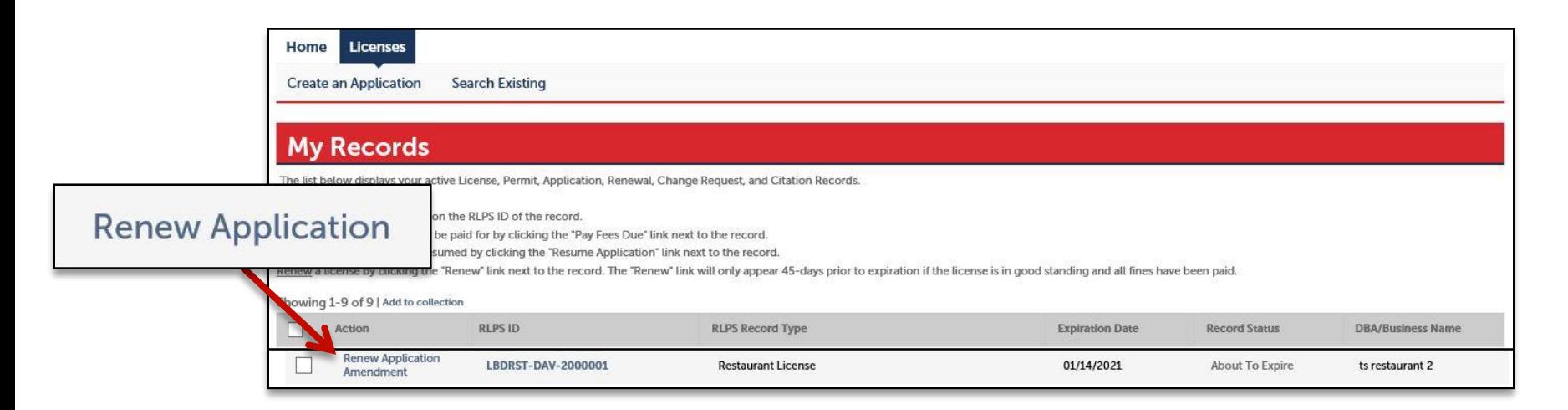

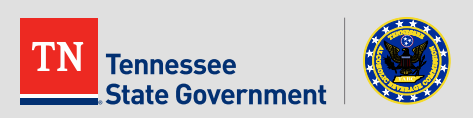

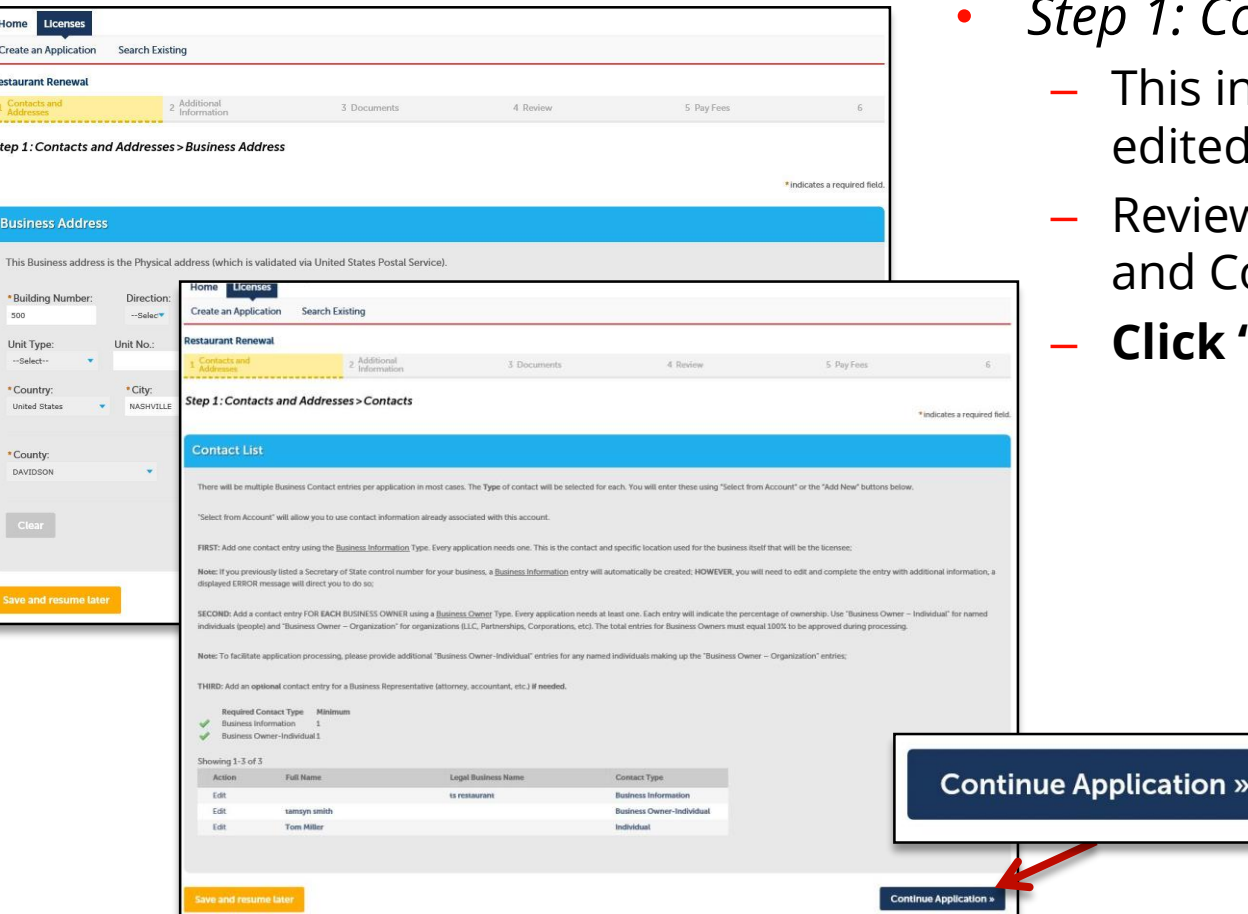

• *Step 1: Contacts & Addresses*

- nformation cannot be edited.
- w the Business Address ontacts pages
- **Click "Continue Application"**

\*If the Business Address or any contacts need to be modified, please submit a **Change Request Amendment**  before continuing your renewal process.

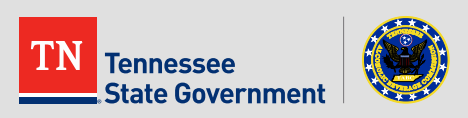

- *Step 2: Additional Information*
	- Complete all Renewal Information questions & acknowledgments.
	- **Click "Continue Application"**

\*You may also click "Save and Resume Later" as needed. This will create a temporary application record for you to return to.

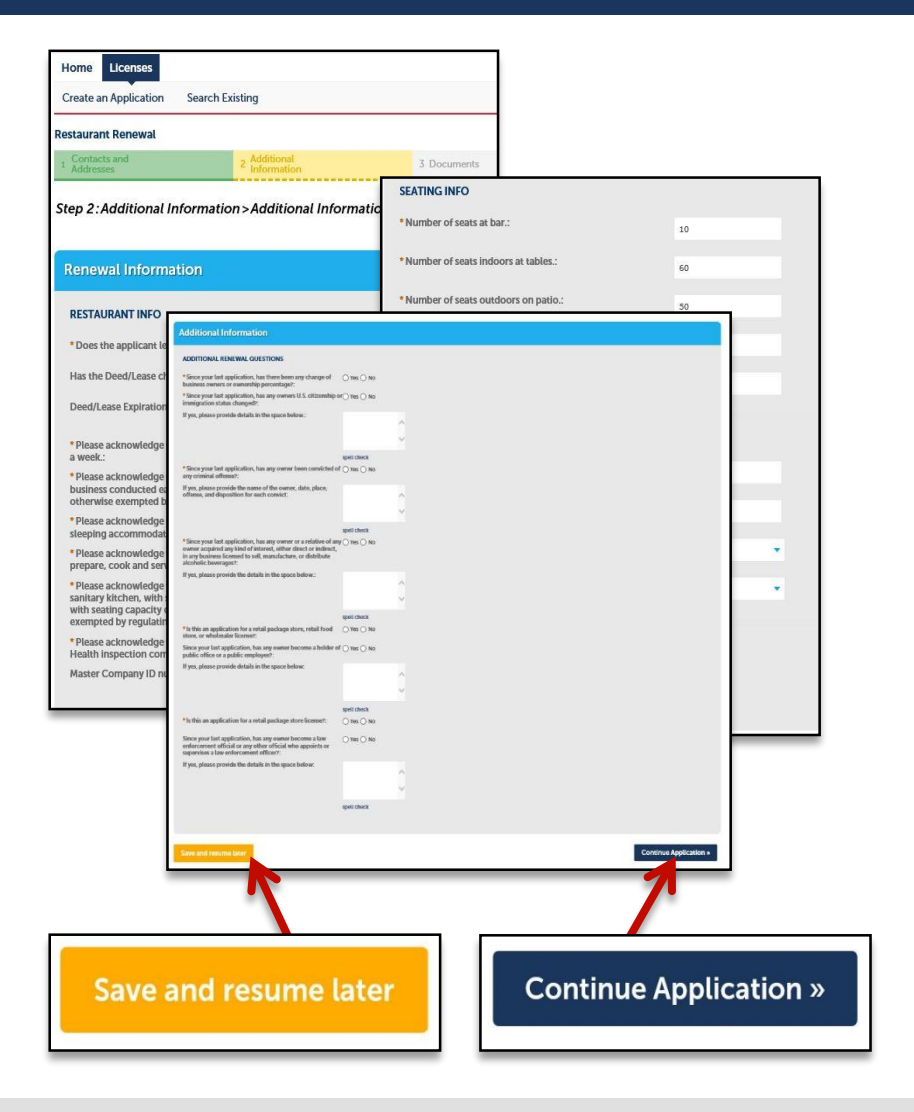

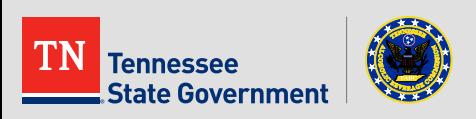

### • *Step 3: Documents*

- **Click the "Add" button**
- **Upload a copy of your newest health inspection** & any other documents that may have changed since your last application.
- **Save the uploaded documents then click "Continue Application"**

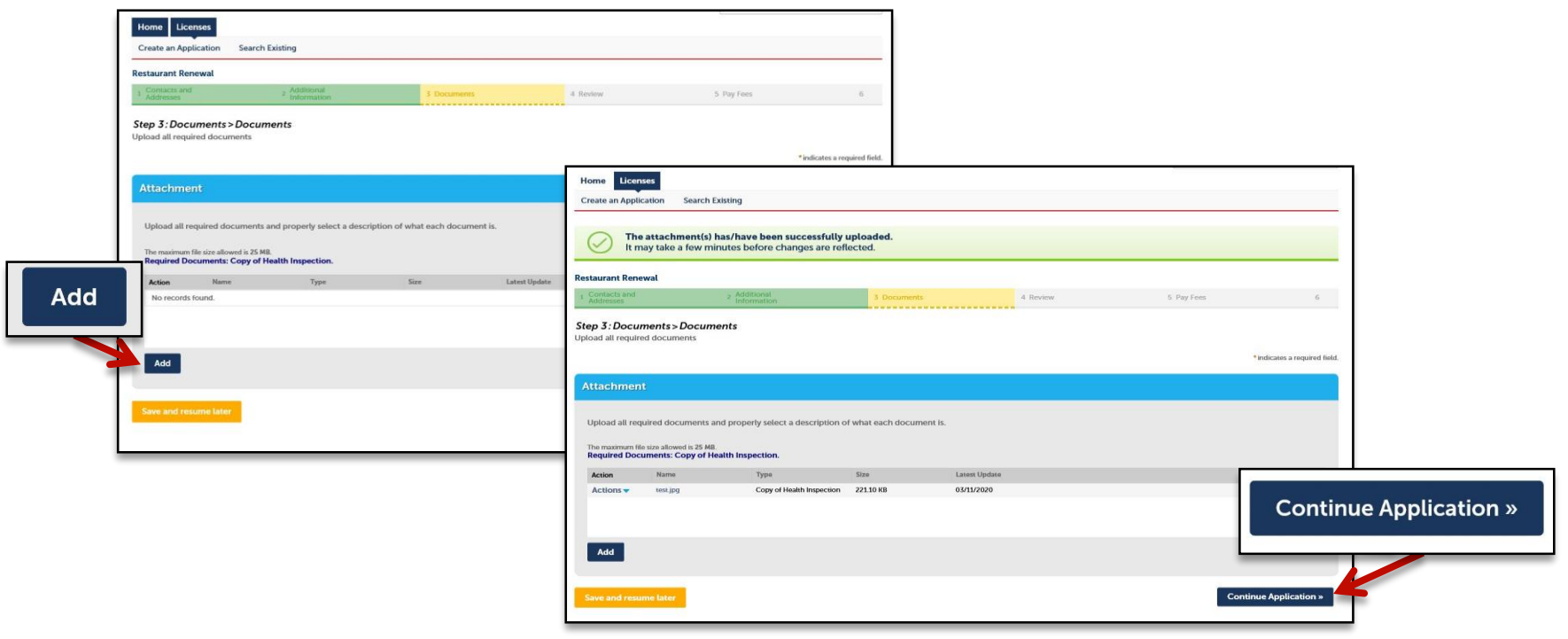

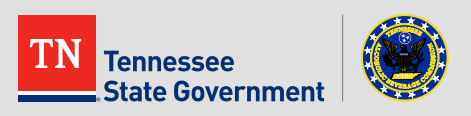

- *Step 4: Acknowledgment*
	- Read the acknowledgement statement and **click the checkbox**
	- **Click "Continue Application"**

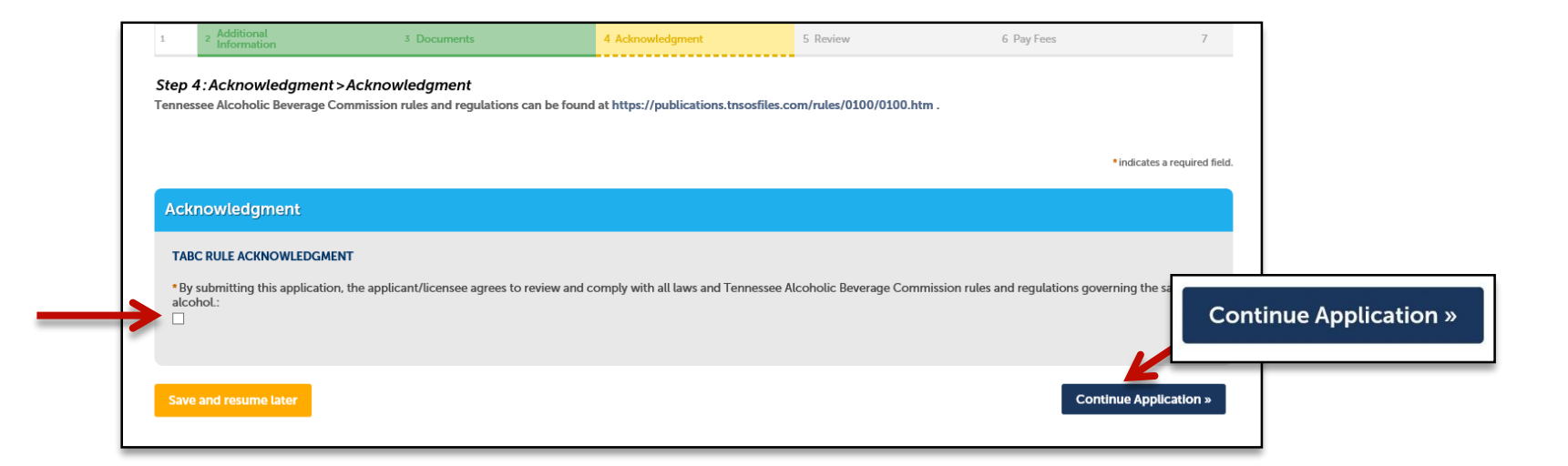

\*A link to TABC rules and regulations has been added to the application process just under the Acknowledgment page title.

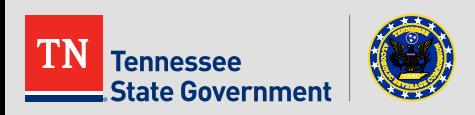

- *Step 5: Review*
	- Please review all the entered information and **select the check box** indicating your agreement to the certification at the bottom of the page.
	- After selecting the checkbox, please **click "Continue Application".**

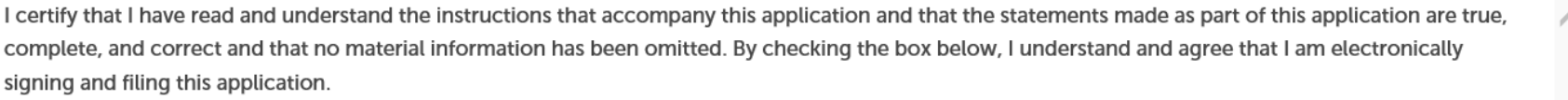

 $\overline{\vee}$  By checking this box, I agree to the above certification.

Date: 05/31/2019

**Save and resume later** 

**Continue Application »** 

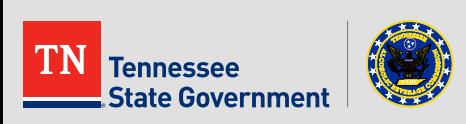

- *Step 6: Pay Fees*
	- **Click the "Continue Application"** tab in order to pay the License Fee for the Renewed License.

### \*Fees will vary.

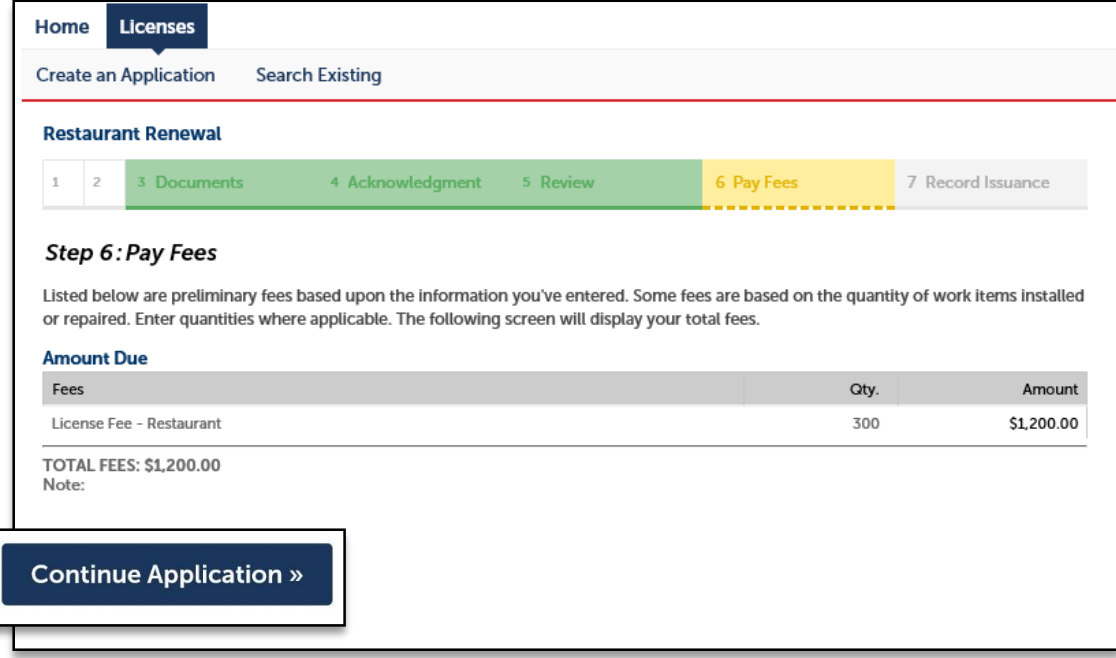

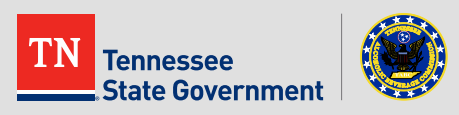

- *Step 6: Continued…*
	- After selecting the payment option, fill in all the required fields and **select "Submit Payment".**

#### **Payment**

The Agency accepts Credit Cards and PIN-less Debit Cards. Select the "Pay with Credit Card" option for both.

Amount to be charged: \$650.00

- <sup>O</sup> Pay with Credit Card
- Pay with Bank Account

#### **Credit Card Information:**

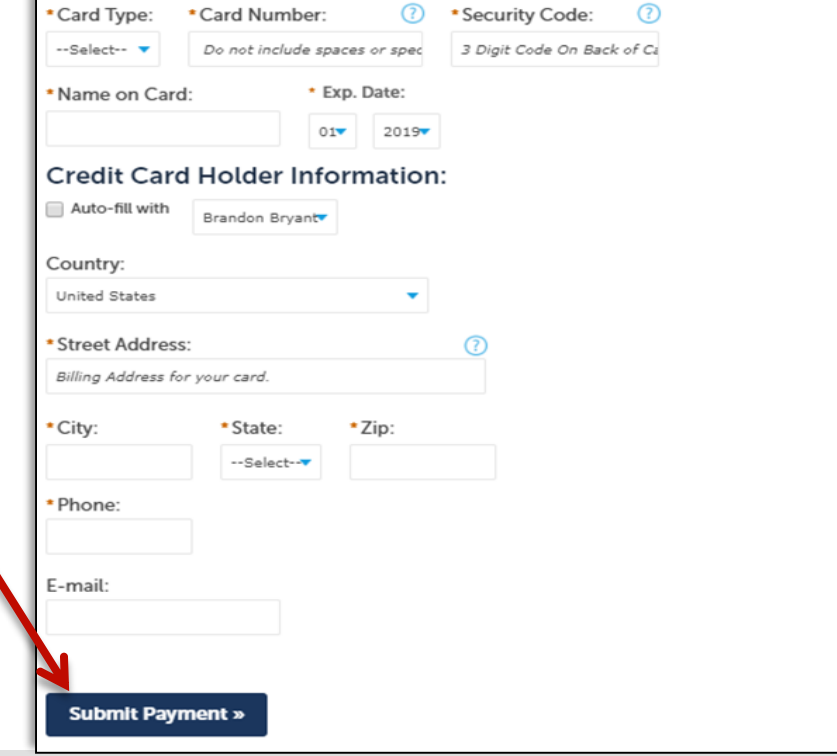

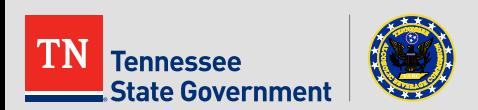

- You have officially completed your renewal application.
	- If any additional information is required, the user will be notified by a member of TABC.
	- Please print and retain a copy of the this page for your records.
- Once your renewal application has been reviewed and approved, your license record will go back to an "Active" status, and your expiration date will be updated.

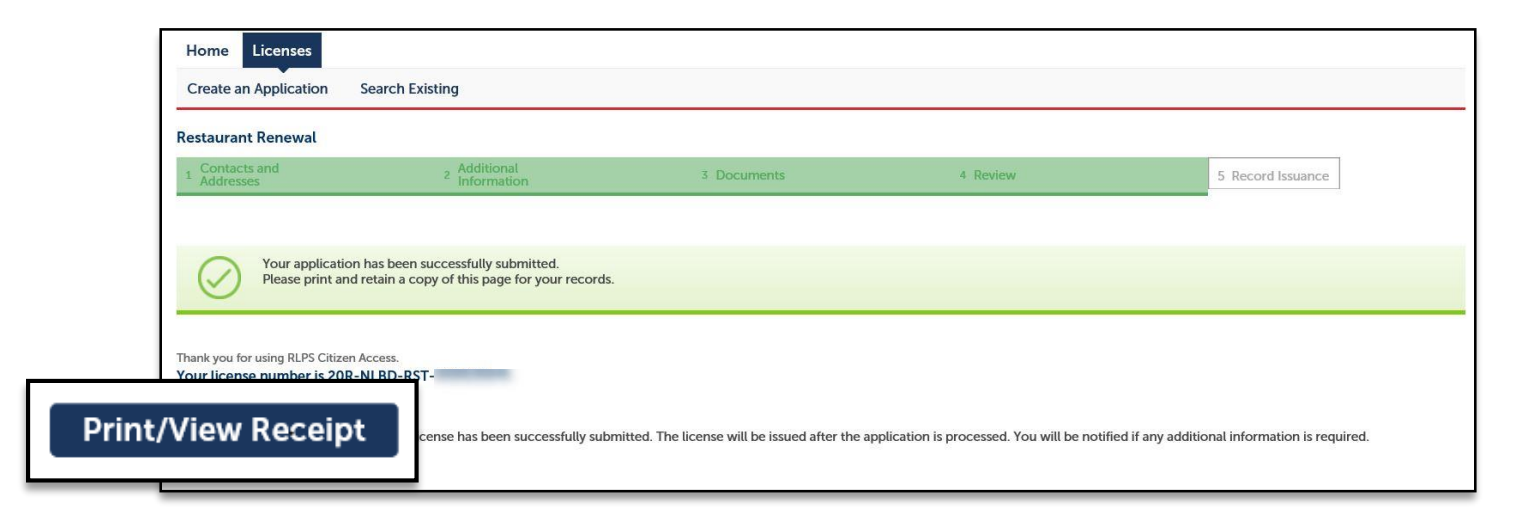

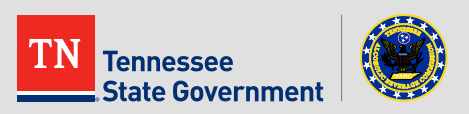

# **RLPS Help**

- For questions or concerns:
	- Contact the RLPS helpdesk
		- Email: [TABC\\_RLPS.Technical@tn.gov](mailto:TABC_RLPS.Technical@tn.gov)
		- Phone: (615)-532-2297

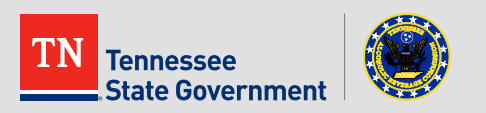

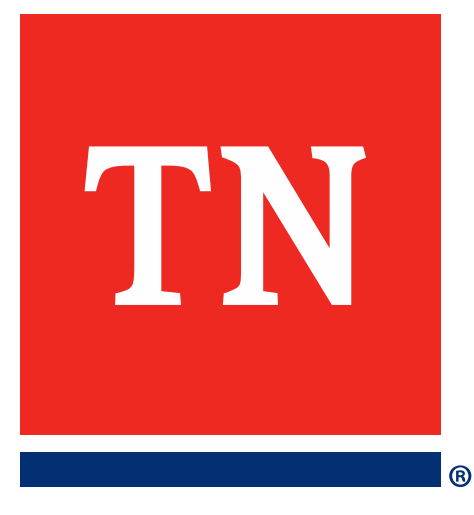

# **Thank You**